## *Lucrul în echipe folosind Google Meet Breakout Rooms*

Google Meet oferă opţiunea împărţirii studenţilor în mai multe echipe prin "Săli sesiuni de lucru" din meniul "Activități". Desi această aplicație este foarte usor de utilizat, eu am folosit o extensie "Google Meet Breakout Rooms" care se instalează gratuit de pe internet şi are câteva avantaje faţă de ceea ce este predefinit în Meet.

Primul avantaj pe care l-am remarcat este faptul că în timp ce în Sălile din Meet studenții sunt distribuiți aleator, în Breakout Rooms ei intră într-o echipă care are un nume predefinit, deci se poate păstra componenţa echipei (dacă dorim de exemplu să se lucreze în aceeaşi echipă pentru mai multe ore). În Săli trebuie rearanjaţi manual, dacă dorim să avem o anumită componenţă a echipei, lucru care trebuie făcut în timpul orei şi consumă timp.

În al doilea rând, atunci când foloseşti Sălile, ca şi profesor trebuie să intri şi să ieşi din fiecare sală pe rând, în timp ce în Breakout Rooms esti simultan în toate sălile și poti privi sau asculta sau vorbi cu oricare echipă doar apăsând un buton. De asemenea aici studenţii nu ştiu niciodată dacă îi auzi şi vezi sau nu, ceea ce îi face uneori puţin mai responsabili.

De asemenea când utilizezi săli, nu poți fi simultan (nici ca profesor dar nici ca student) şi în Meet-ul principal şi în Săli, ceea ce pune probleme atunci când o echipă cere ajutor. Ca profesor, dacă eşti într-o sală, nu vei observa că o echipă cere ajutorul şi o să dureze mai mult până înţelegi că trebuie să intri în altă sală. Când foloseşti Breakout Rooms totă lumea este simultan în săli şi în Meet şi dacă lăsăm sonorul pornit la Meet este uşor să auzi când un student solicită intervenţia profesorului.

În Breakout Rooms se pot predefini echipele din timp, astfel încât studenții să intre automat în sala dorită, fără să se mai piardă timp cu mutarea pe loc.

Datorită acestor avantaje am preferat să folosesc în cea mai mare parte a timpului Breakout Rooms (dar şi datorită faptului că eram deja familiarizată cu aplicaţia dinainte de a se fi adăugat Sălile de lucru în Meet).

## *Instalarea şi realizarea setărilor iniţiale în Breakout Rooms*

Ca să instalaţi extensia Breakout Rooms puteţi căuta pe Google "breakout rooms" si veţi găsi site-ul din imagine.

Google

https://chrome.google.com > k... = Traducerea acestei pagini Google Meet Breakout Rooms by Robert Hudek OU status Welcome to the Google Meet Breakout Rooms extension which enhances Google Meet This extension is written and owned by Robert Hudek, and it is completely ...

 $\alpha$ 

 $\times$   $\blacksquare$   $\blacksquare$ 

Accesând adresa respectivă, veti putea descărca gratuit extensia de la butonul "Adaugă în Chrome"; veţi regăsi extensia şi o veţi accesa din partea dreaptă a barei superioare, sub forma unui pătrat mov în care apare litera "b".

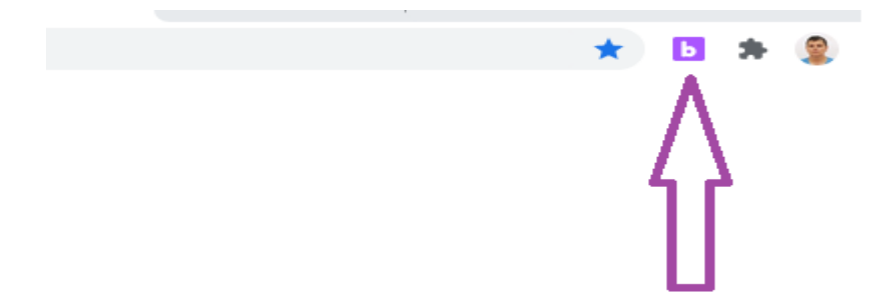

În momentul în care doriţi să creaţi camerele pentru diferitele echipe (necesită puţin timp, așa că recomand să le pregătiți dinainte), veți da click pe iconul mov și se dechide o fereastră în partea dreaptă a ecranului.

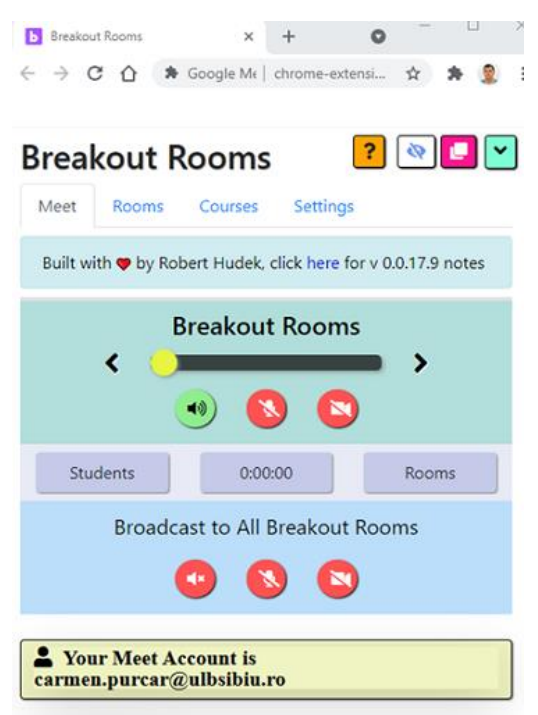

Puteți alege să definiți mai multe săli pe care să le folosiți după necesități, la orice curs, sau puteţi să vă definiţi anume camerele pentru fiecare curs în parte. Mie mi se pare mai simplu să definesc numărul maxim de săli (echipe) de care ştiu că am nevoie la indiferent ce materie şi apoi să deschid doar numărul necesar de săli la ore.

Pentru a defini mai multe săli vom accesa din meniul orizontal opțiunea Rooms.

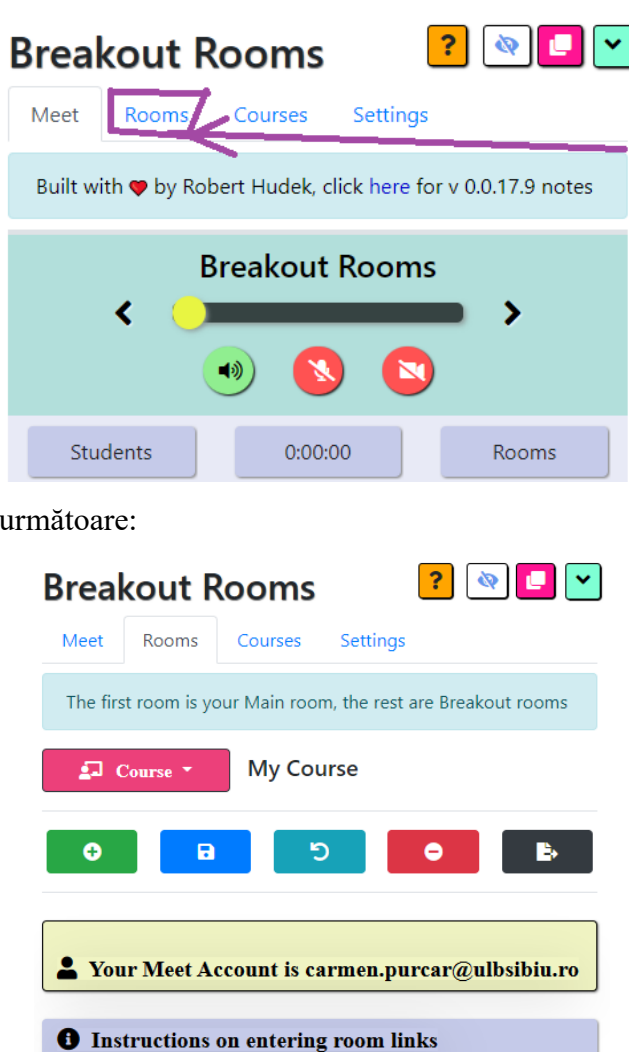

Observaţi că există mai multe butoane dreptunghiulare:

• Cel verde, cu semnul +, permite adăugarea de camere;

Main

**Rooms** 

• Cel albastru, cu pictograma dischetă, permite salvarea modificărilor efectuate (atenţie, dacă uitați să salvați, pierdeți modificările!)

Nickname or Code or URL Help

• Următorul este butonul de UNDO

Se deschide fereastra

- Butonul roşu şterge o camera creată
- Butonul negru permite exportarea sau importarea camerelor dintr-un curs în altul. Întotdeauna când intrăm în Rooms apare ca definită deja o cameră principală (Main).

Nu are nevoie de definiri suplimentare, există deja în lista camerelor.

Pentru a crea săli de lucru, vom apăsa butonul verde, cu +, iar în fereastră, sub dreptunghiul mov pe care scrie Main, va mai apărea un dreptunghi mov, în care trebuie să denumim echipa (sala), de genul Echipa 1. In dreptunghiul din dreapta ii atribuim un nume, de ex. E1. Dacă am completat ambele căsuţe, dreptunghiul cu Echipa 1 se va colora în verde deoarece camera este complet definită. Arată astfel:

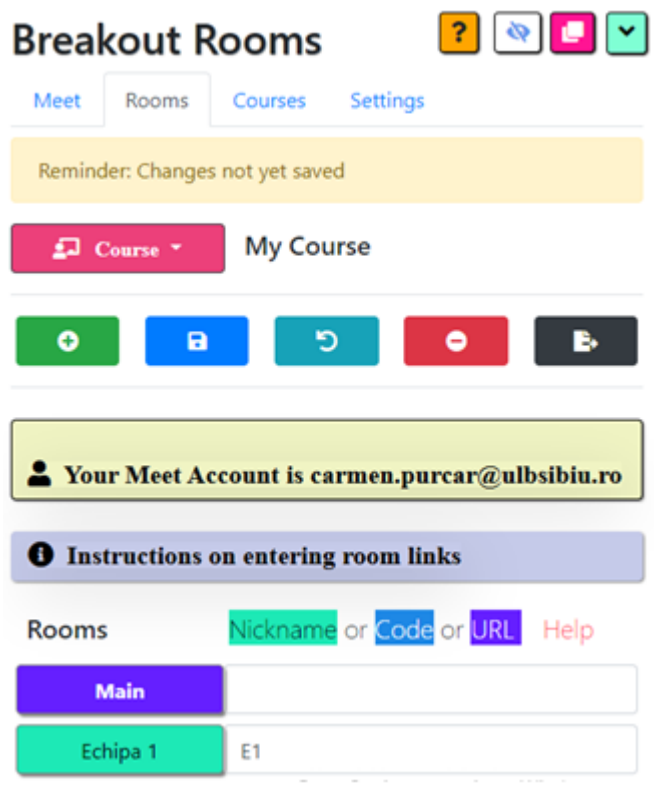

Putem adăuga oricâte echipe în acest fel, dar la sfârşit nu uitaţi să salvaţi de la butonul albastru! Sălile sunt pregătite şi pot fi folosite în orice întâlnire.

Când vrem să accesăm sălile în timpul unei întâlniri, intrăm din meniu în fereastra Meet (în stânga butonului Rooms); de fapt aceasta se deschide implicit când deschidem extensia Breakout Rooms.

Apăsăm pe Start Class:

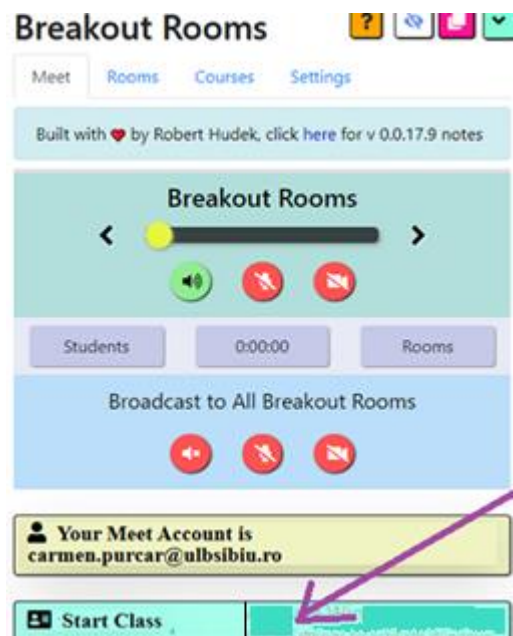

Fereastra care se deschide arată astfel:

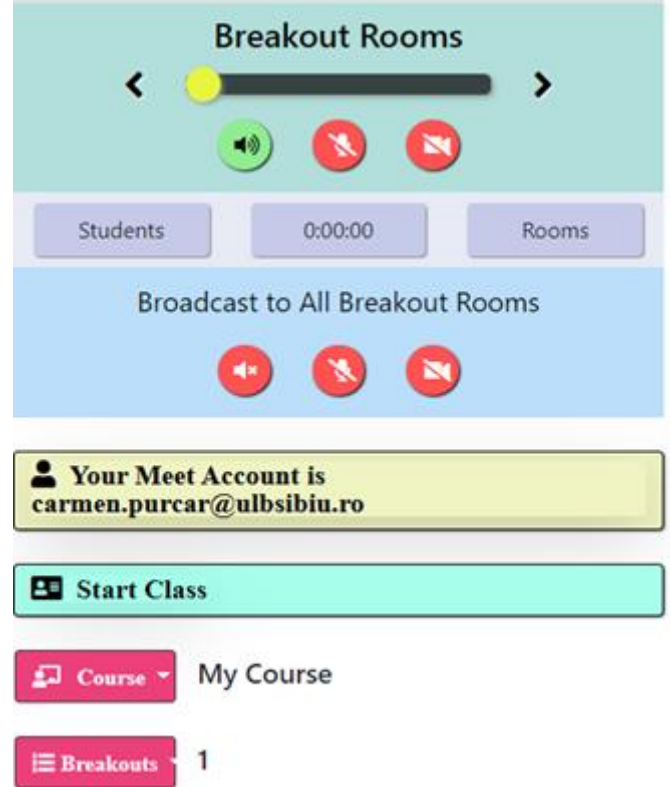

Observăm dreptunghiul roşu de jos care ne spune că acum se va deschide doar o cameră; dar eu doresc să am deschise mai multe camere, aşa că apăs pe butonul Breakouts şi aleg numărul de camere pe care doresc să le deschid la această oră (cel mult egal cu 3, deoarece eu am predefinit doar 3 camere în acest exemplu ).

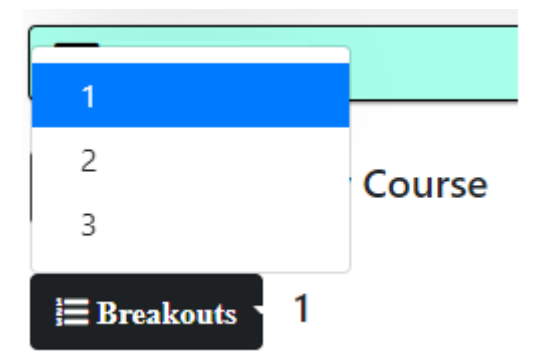

Camerele sunt pregătite, trebuie doar deschise. Eu nu folosesc camera principală predefinită "Main room" fiindcă am oricum deschisă întâlnirea Meet în care pot să comunic cu toţi. Ca urmare, folosesc opţiunea (butonul) din mijloc, "Open Breakouts". Prin apăsarea butonului, se vor deschide 3 ferestre diferite, corespunzătoare celor trei echipe.

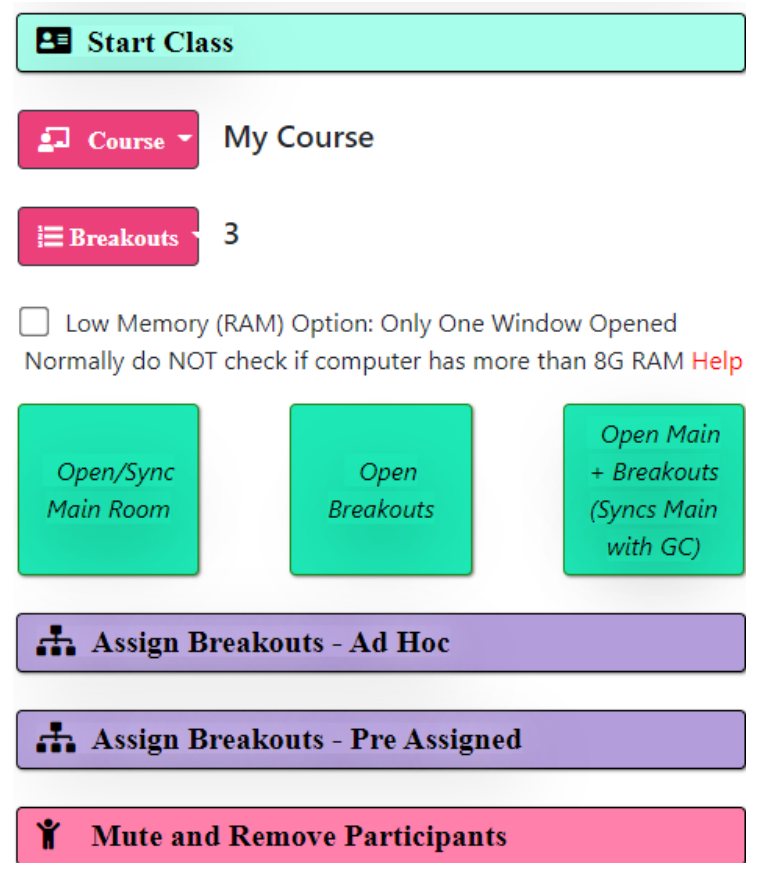

Pentru ca studenţii să poată intra în camere, trebuie să le transmitem adresele fiecărei camere.

Pentru a afla aceste adrese, cel mai simplu este să apăsaţi butonul Assign Breakouts – Ad Hoc (cu mov în imaginea de mai sus). Pe textul care apare, mergeți la pasul 2 și apăsați dreptunghiul albastru here.

only participants with video. For more info click here

For google classroom users, please make sure your Main room link in the Rooms tab is your google classroom "meet link" and that you clicked on the button in the Start Class section to Open/Sync your Main Room

## Steps 2 and 3: Copy links and student assignments

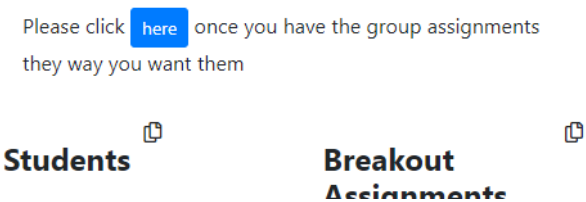

Se deschide fereastra din imaginea de mai jos; de aici copiați apăsând din nou pe here (indiferent că este de la punctul 2 sau 3) adresele camerelor (se copiază automat în Clipboard). Acestea le postați apoi în Chat-ul din întâlnirea dvs. Meet iar studenții vor intra de acolo în echipa în care trebuie să intre.

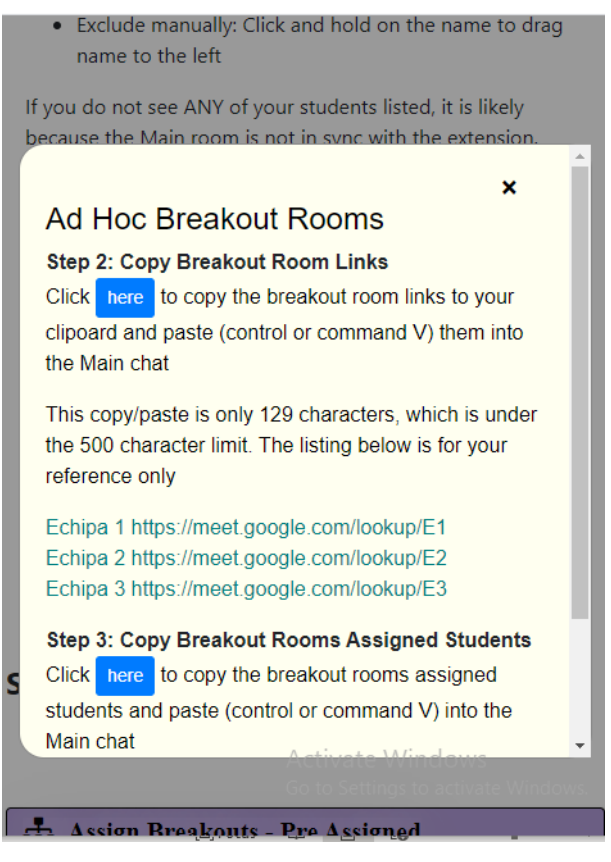

O altă opţiune de a invita studenţii este de a deschide sălile de lucru şi să le transmiteţi de acolo linkurile care apar în fiecare sală, dar mi se pare mai laborios.

Aplicaţia permite şi predefinirea studenţilor din echipe, dar eu am preferat să stabilesc componența echipelor prin discuții cu studenții și apoi ei să intre în echipa stabilită împreună.

Atunci când dăm comanda de deschidere a sălilor, pe ecranul nostru se vor deschide un număr echivalent de ferestre la care aveţi dumneavoastră acces (ca autor al lor) şi orice altă persoană care are linkul de acces, dar doar cu adresă de email de ulbsibiu. Aveţi şi opţiunea de a invita direct persoane.

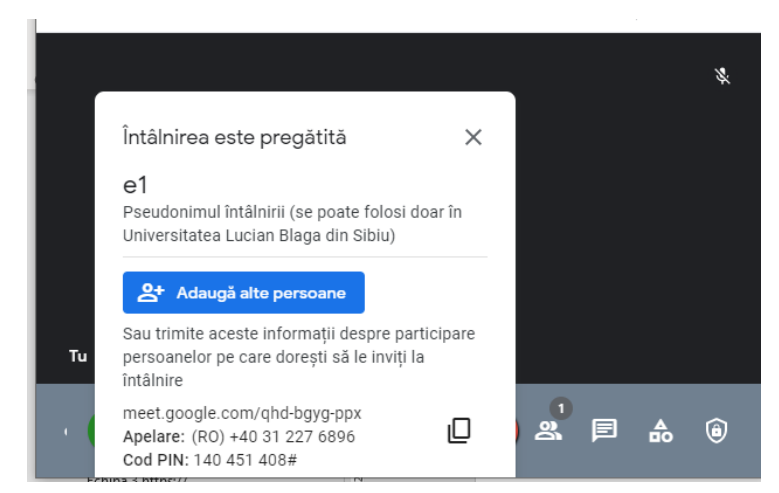

Puteţi vizita fiecare echipă în parte fie deschizând fiecare fereastră, fie din fereastra Breakout rooms, mutând cursorul pe diferite echipe.

În imaginea de mai jos, am apelat Echipa 1 cu ajutorul cursorului, prin mutarea butonului galben spre stânga; la mijloc va fi Echipa 2 iar în dreapta Echipa 3.

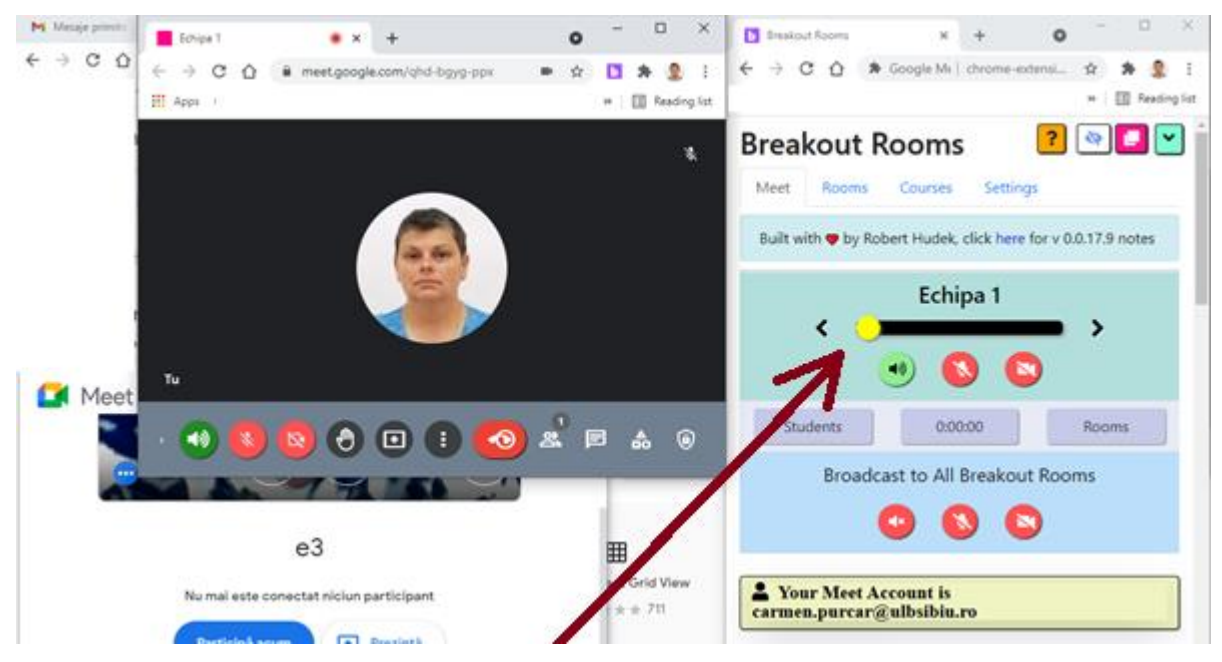

Aşa cum arată acum, pot auzi ce se discută în Echipa 1 (butonul de sonor este verde atât în fereastra echipei, cât şi în fereastra Breakout Rooms), dar am microfonul şi camera închise (butoanele aferente sunt roşii). Pot să le deschid sau închid fie din fiecare fereastră (sală) în parte, fie din fereastra Breakout Rooms, dând click pe butoanele de sub bara care afişează echipa.

Fiecare fereastră este de fapt un Meet cu echipa respectivă, în timp ce toți rămân și în Meet-ul principal.

Ţinând cont că profesorul este concomitent în toate ferestrele, este important ca iniţial să vă închideţi sonorul la toate ferestrele, altfel veţi auzi toate dicuţiile din echipe în acelaşi timp. Puteți închide sonorul fie trecând dintr-o fereastră în alta, fie din fereastra Breakout Rooms, de la butoanele menţionate.

Dacă doriți să comunicați cu toate echipele concomitent (am avut cazuri în care se repetau întrebările puse de studenți din diferite echipe și am vrut să le răspund tuturor în același timp) puteţi activa toate microfoanele din fereastra Breakout Rooms şi vor auzi cu toţii.

## *Lucrul în Breakout Rooms*

Când activitatea a permis, studenţii mei au folosit "Tabla albă" apelată din "Activităţi" din fereastra echipei, care astfel va fi afişată în fereastră şi toată lumea (inclusiv profesorul) o vede şi poate scrie concomitent.

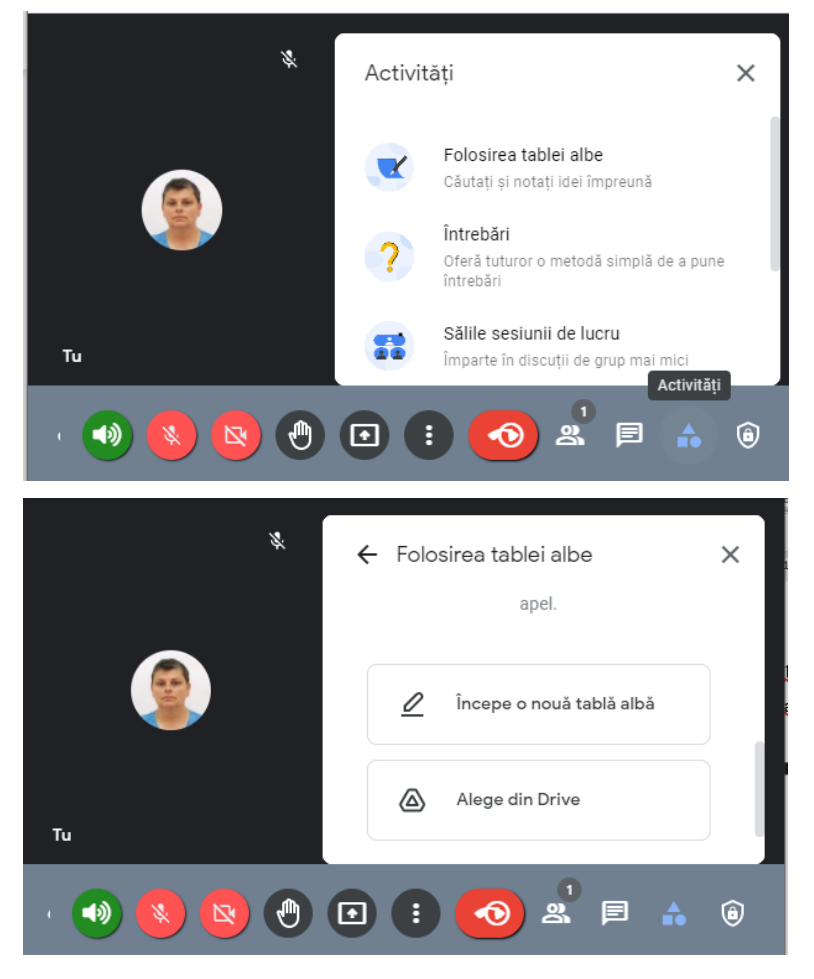

Se poate începe o tablă nouă sau se poate continua una creată anterior.

În exemplul de mai jos este o tablă pe care eu am pregătit-o cu un desen iar studenţii au completat desenul conform unor cerințe expuse.

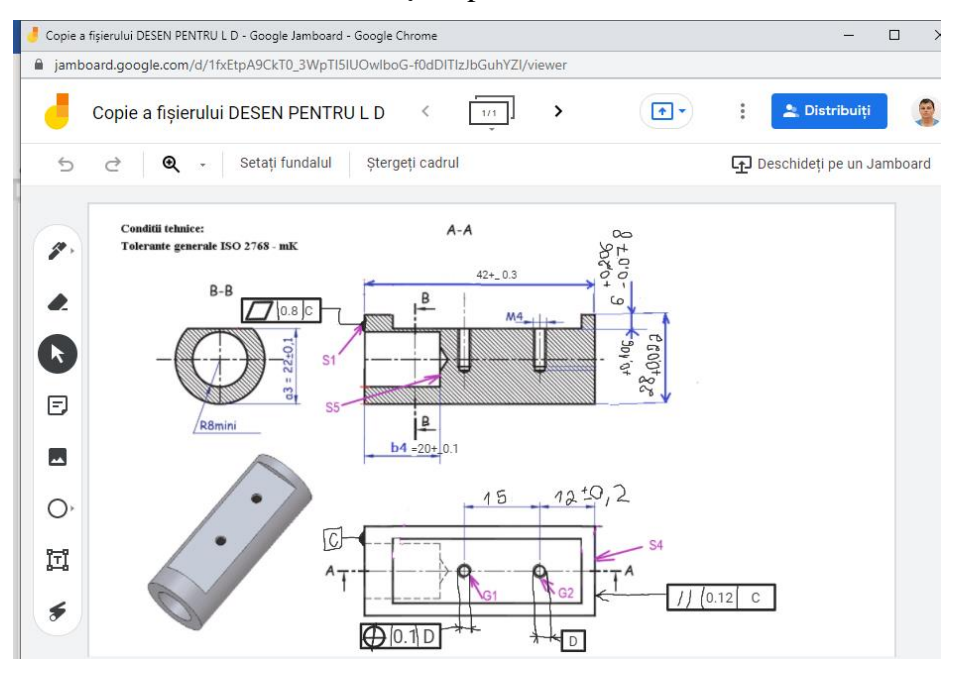

De asemenea studenții au folosit colaborativ Microsoft Whiteboard (de asemena gratuit), ca în imaginea de mai jos. Avantajul Microsoft Whiteboard este că se conectează cu tableta grafică şi se poate lucra (desena) mai uşor, în timp ce la Tabla albă din Meet nu se poate conecta tableta grafică (sau cel puţin tableta mea nu se conectează, poate există unele care sunt recunoscute).

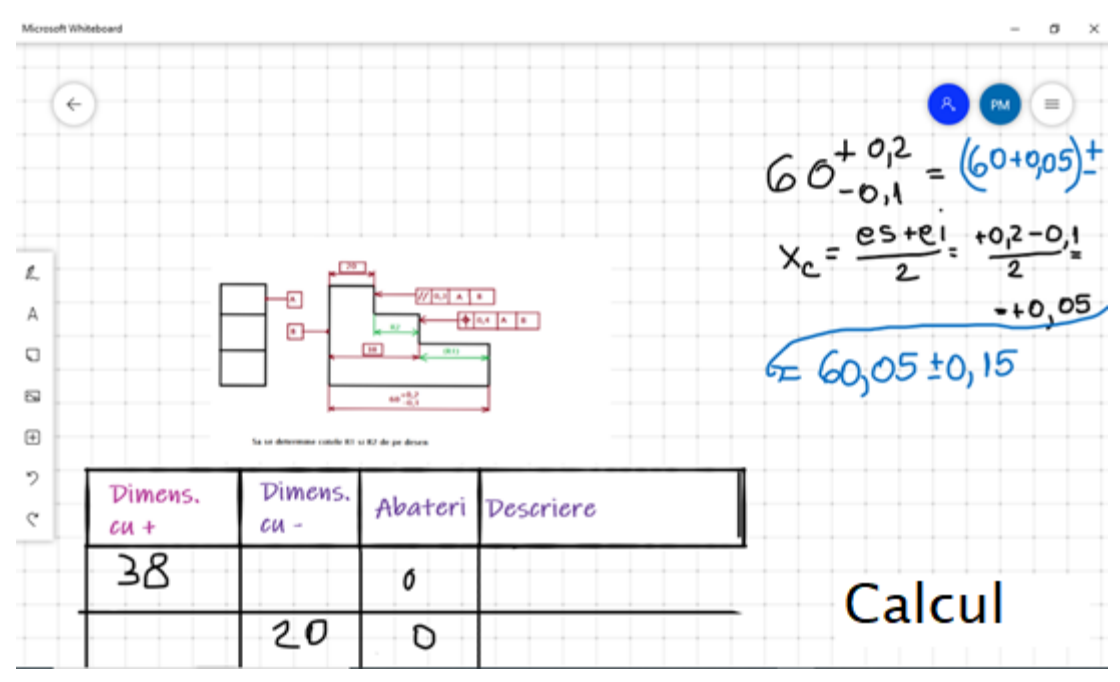

Se pot folosi orice fel de fişiere, chiar şi necolaborative, dar atunci unul dintre studenţi trebuie să partajeze ecranul cu toată echipa. Eu am preferat fişierele care permit tuturor să scrie/deseneze în acelaşi timp, mi se pare că implicarea lor este mai bună.

Echipele pot vedea doar fereastra lor şi Meet-ul principal, de aceea, dacă la sfârşitul activității dorim ca toți studenții să vadă rezultatul muncii celorlalte echipe, se întoarce toată lumea în Meet-ul iniţial şi acolo fiecare echipă partajează pe rând fişierele lor şi se poartă discuții în plen.